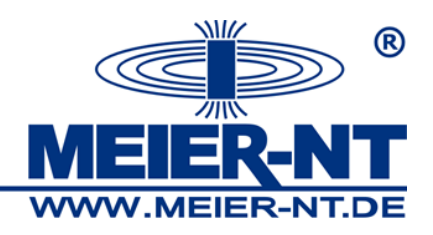

## **Konfiguration des ADL-MX Kurzanleitung**

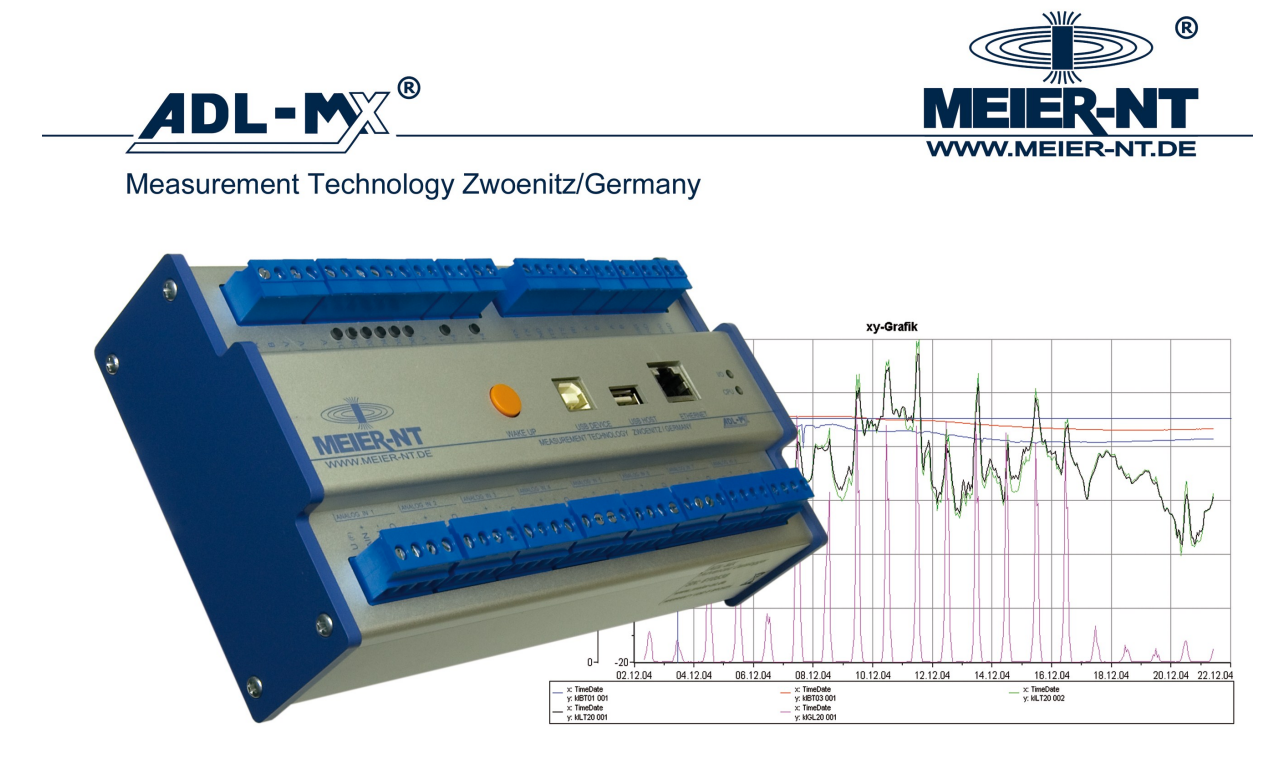

Meier-NT • Rittergutsweg 5 • 08297 Zwönitz/Germany • tel: +49 37754 304 0 • fax: +49 37754 304 20 • eMail: info@meier-nt.de

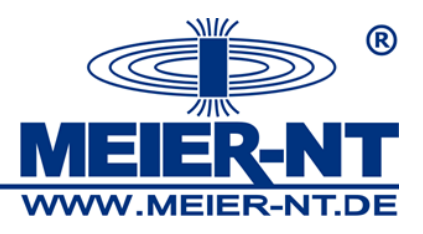

## Inhaltsverzeichnis:

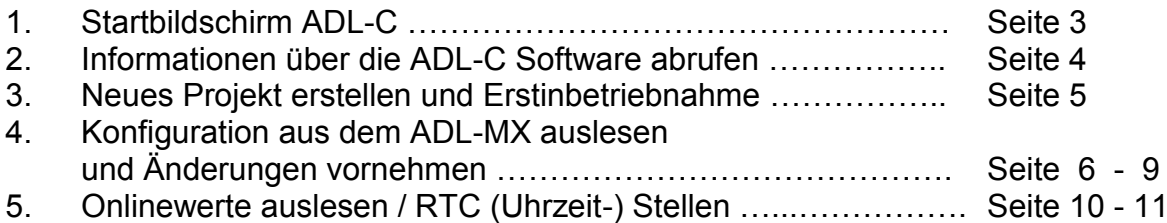

Seite 2

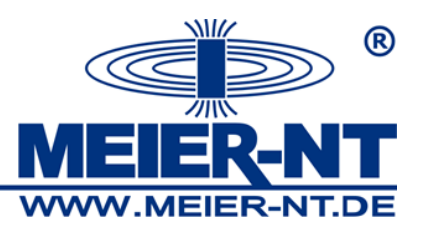

## Startbildschirm ADL-C

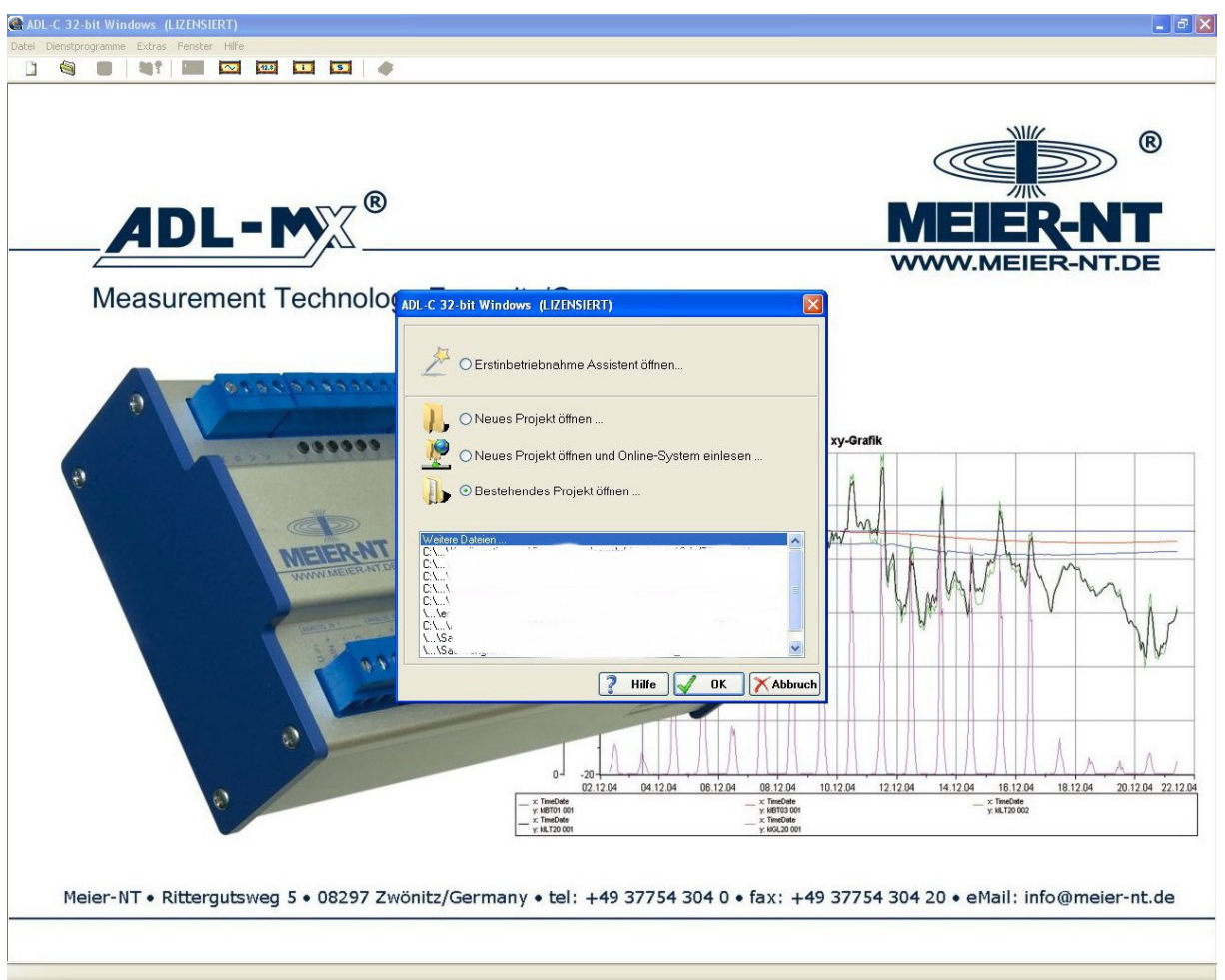

Nach dem Start der ADL-C Software können sie über eine Schnellauswahlfenster folgende Punkte auswählen:

- Erstinbetriebnahme Assistent öffnen… (Schritt für Schritt einen ADL-MX Anschließen und Konfigurieren)
- Neues Projekt öffnen… (Öffnet ein leeres Projekt)
- Neues Projekt öffnen und Online- System einlesen …
- (Öffnet ein leeres Projekt und liest danach einen angeschlossenen ADL-MX aus) Bestehendes Projekt öffnen …
- (Öffnet ein Bestehendes Projekt, Projektauswahl in Auswahlbox möglich)

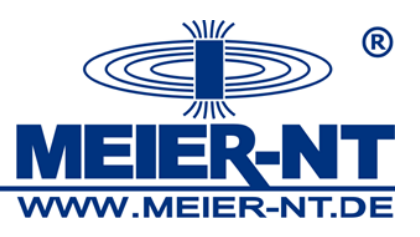

Informationen über die ADL-C Software abrufen

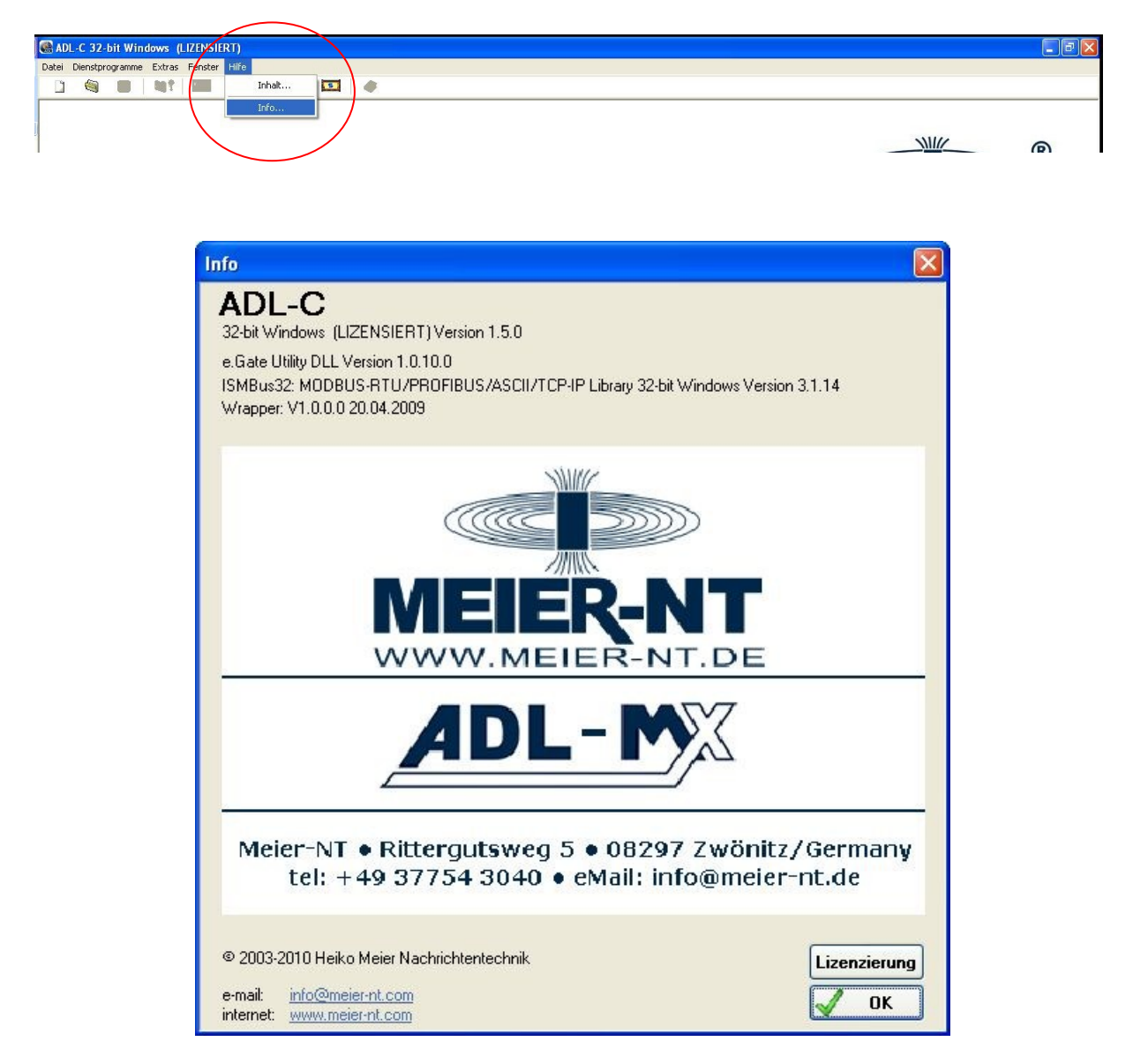

Hier können Software Version und Lizensierung der Software eingesehen werden.

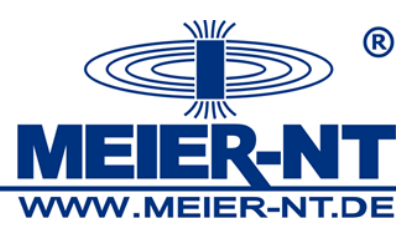

Neues Projekt erstellen und Erstinbetriebnahme

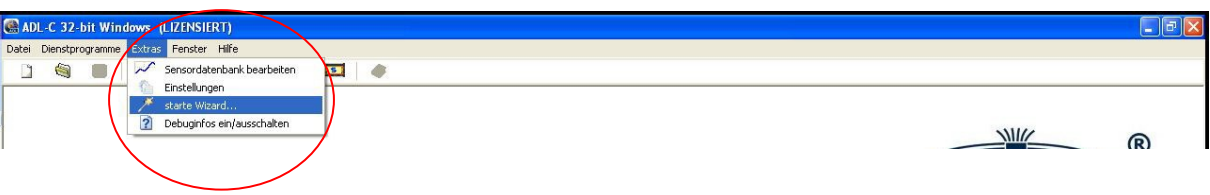

Hierzu nutzen sie bitte den Erstinbetriebnahme Assistent.

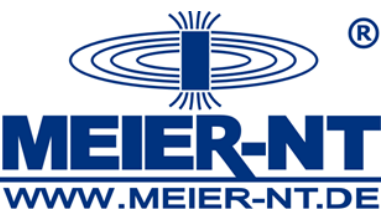

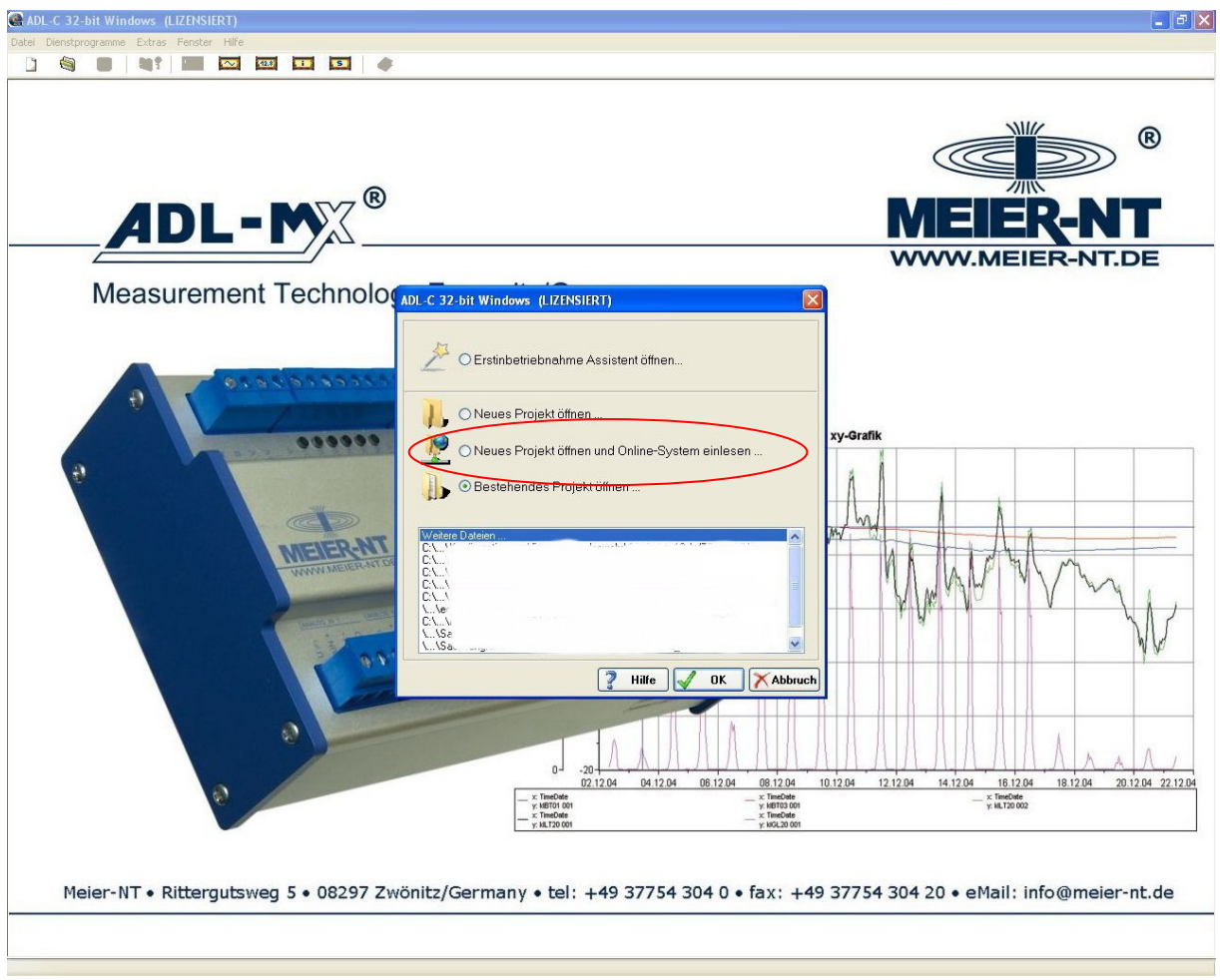

- 1. Hierzu wählen sie bitte den Punkt *neues Projekt öffnen und Online- System einlesen*  aus.
- 2. Im nächstem Schritt können sie einen Projektnamen angeben, dieser sollte eindeutig sein.

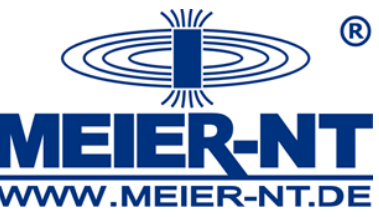

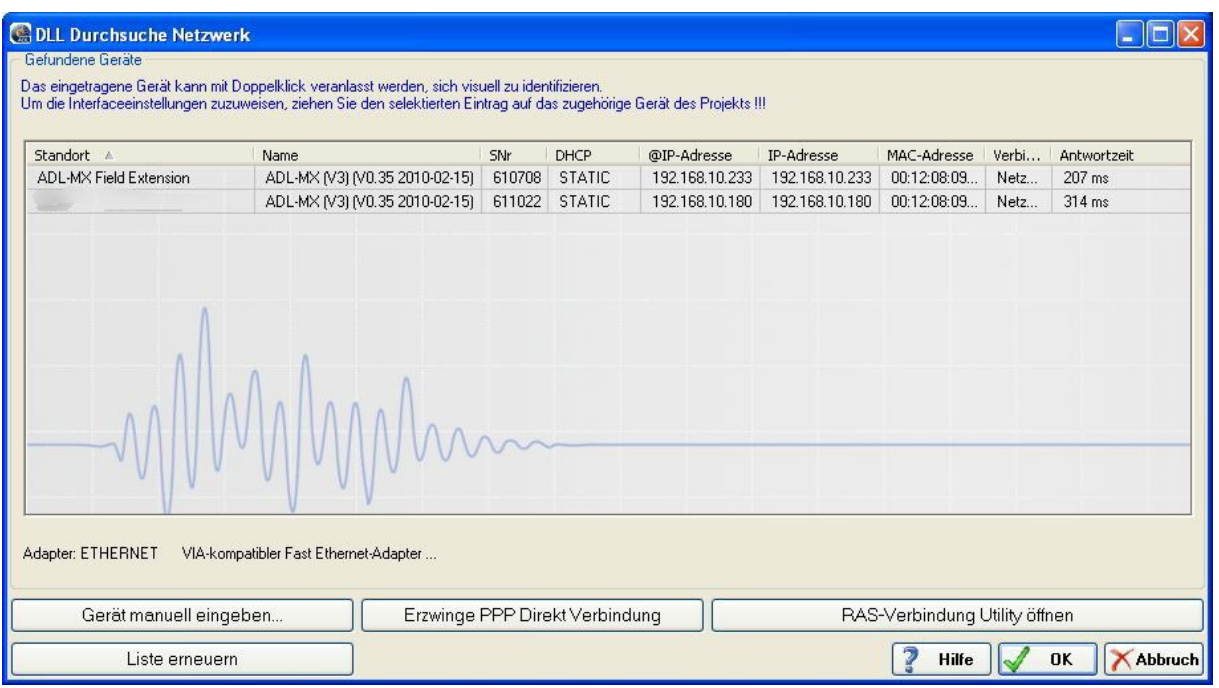

3. Nach der Bestätigung des Projektnamens wird das Fenster *Durchsuche Netzwerk* an gezeigt. Hier werden alle Geräte die sich in diesem Netzwerk befinden aufgelistet. Wählen sie den gewünschten ADL-MX aus und bestätigen sie die Auswahl mit OK.

Weiterhin können sie hier folgende Informationen zum ADL-MX erhalten:

- Unter dem Punkt Name bekommen sie die aktuelle Controller Firmware angezeigt z.B. *ADL-MX (V3) (V0.35 2010-02-15)* v0.35 ist die aktuelle Firmware- Version des **Controllers**
- Unter dem Punkt *SNr* bekommen sie die Seriennummer des ADL-MX angezeigt
- Unter dem Punkt *@ IP-Adresse* wird die aktuelle dynamische IP Adresse des ADL-MX angezeigt
- Unter dem Punkt *IP-Adresse* wird die aktuelle statische IP-Adresse angezeigt
- 4. Nun wird das aktuelle Projekt aus dem ADL-MX ausgelesen. Nach dem Erfolgreichen auslesen des Projektes wird dies über eine Infomeldung angezeigt.

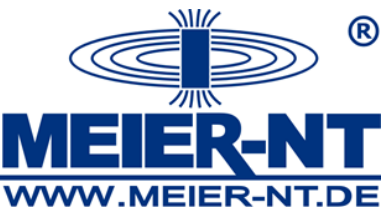

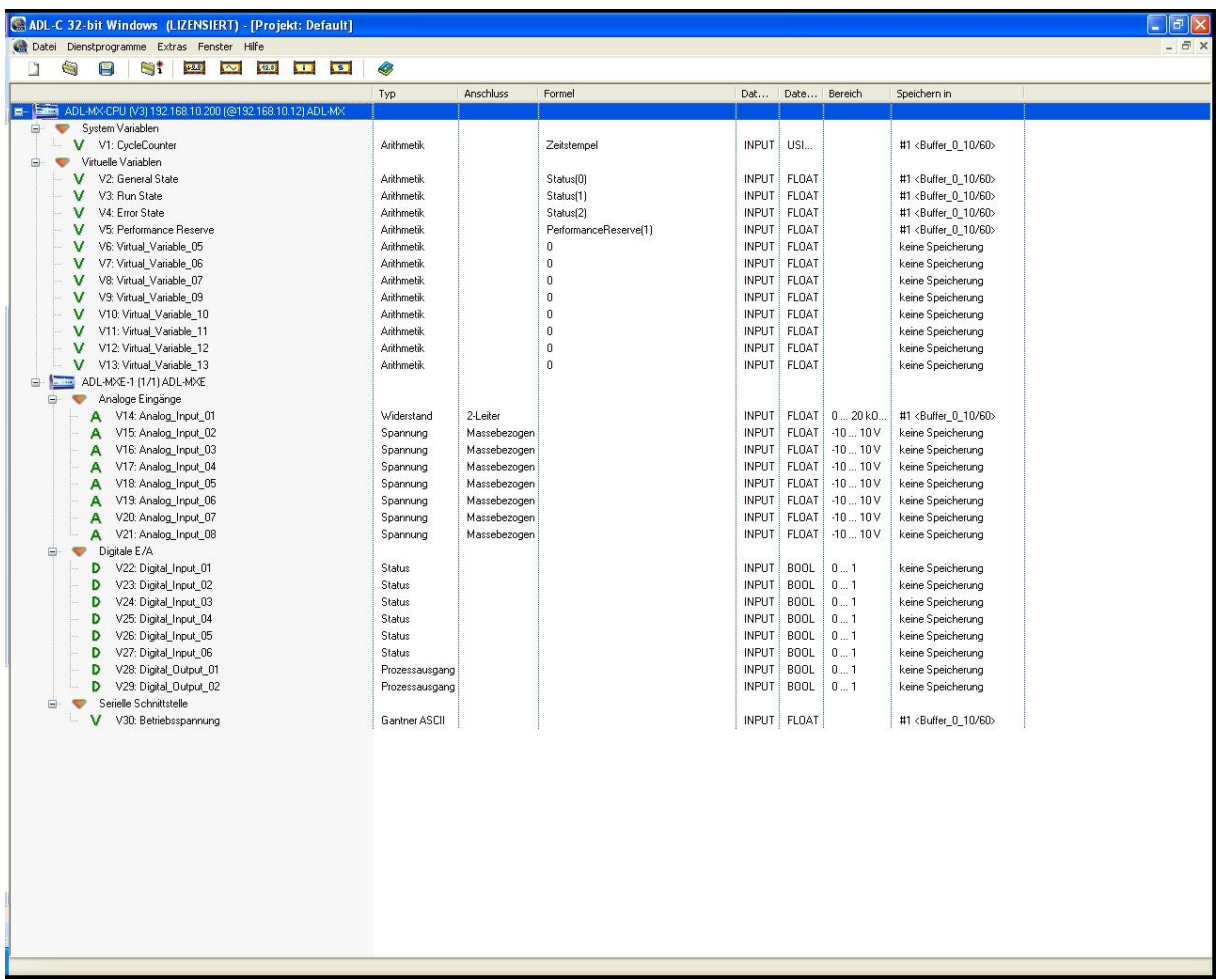

- 5. Konfiguration anpassen:
- 5.1 Nach dem rechtsklick auf dem *ADL-MX- CPU (V3) 192.168.10.12 ADL-MX* öffnet sich

ein neues Menü. Hier können z.B. alle Knoten erweitert werden um sich<br>alle Kanäle anzeigen zulassen. anzeigen zulassen.

5.2 Um einen Kanal zu Bearbeiten doppelklicken sie auf den gewünschten Kanal. Es öffnet sich eine Konfigurationsmaske. Nun können die gewünschten Änderungen vorgenommen werden.

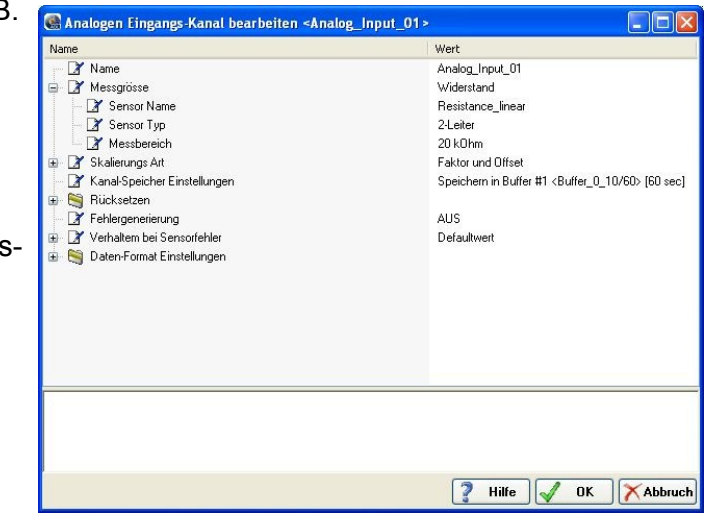

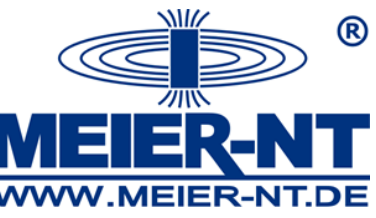

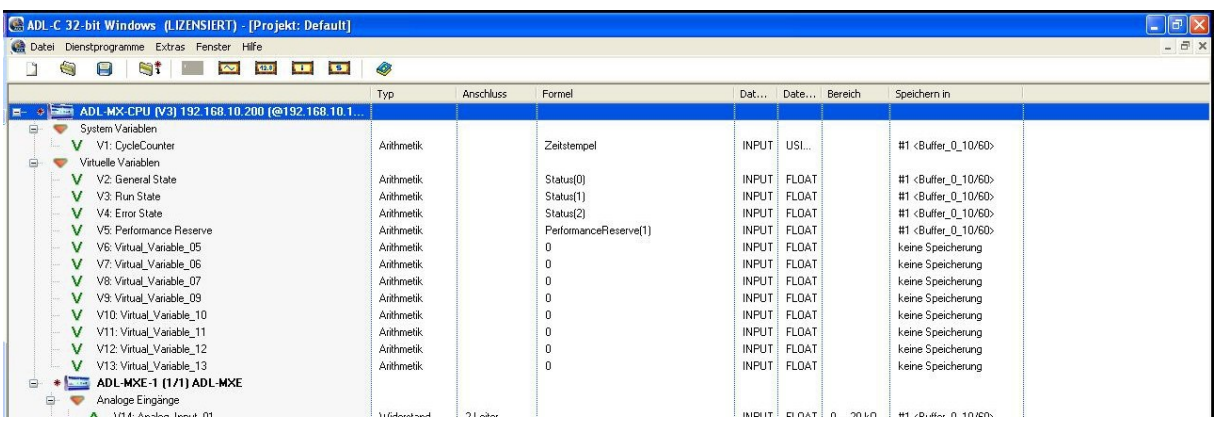

- 5.3 Wurde eine Änderung vorgenommen, wird diese mit einem kleinen Stern links neben der Gerätebezeichnung angezeigt.
- 5.4 Sind alle Änderungen vorgenommen wurden muss das Projekt auf den ADL-MX über tragen werden.
- 6. Konfiguration in den ADL-MX schreiben. Hierzu gehen sie wie folgt vor:
- 6.1 Wählen sie den Punkt *Datei* > *Schreibe Projekt (Alle)* es wird die komplette Konfiguration in den ADL-MX geschrieben. Alternativ hierzu kann auch der Punkt *Datei* > *Schreibe Projekt (Update)* genutzt werden. Hierbei werden nur die Änderungen in den ADL-MX übertragen.

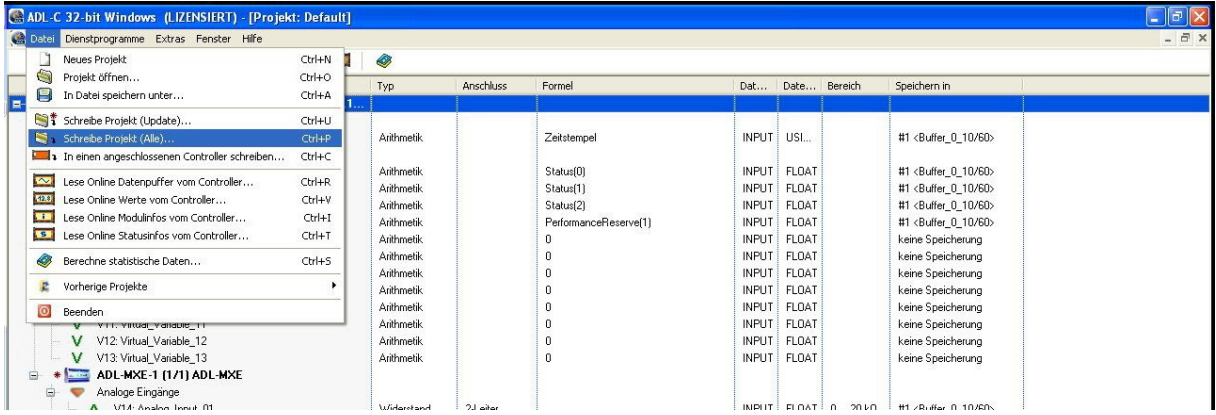

6.2 Nachdem die Konfiguration erfolgreich übertragen wurde, wird eine kurze Information angezeigt.

![](_page_9_Picture_0.jpeg)

Onlinewerte auslesen / RTC Stellen (Uhrzeit stellen)

![](_page_9_Picture_71.jpeg)

1. Über den Punkt *Datei > Lese Onlinewerte vom Controller* können die Onlinewerte aktuellen Werte eingesehen werden

Alternativ dazu kann auch der Button in der oberen Hälfte genutzt werden.

![](_page_9_Picture_72.jpeg)

- 2. Es öffnet sich die Maske *Durchsuche Netzwerk.* Ist das aktuelle Projekt, das sich auf dem ADL-MX befindet auch in der ADL-C geöffnet wird der ADL-MX automatisch Ausgewählt.
- 3. Es öffnet sich das Fenster *Zeige Werte ….*  Hier werden nun alle konfigurierten Kanäle online angezeigt.

![](_page_9_Picture_73.jpeg)

![](_page_10_Picture_0.jpeg)

Onlinewerte auslesen / RTC Stellen (Uhrzeit stellen)

![](_page_10_Picture_50.jpeg)

- 4. Über den Punkt *RTC setzten...* kann die Uhrzeit des ADL-MX neu gestellt werden. Hierbei besteht die Auswahl zwischen *lokale PC Zeit verwenden* und *verwende UTC Zeit.*
- 5. Über den Butten Synchronisieren wird die Uhrzeit in den ADL-MX geschrieben